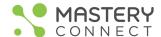

# Create a Tracker from Curriculum Maps

- 1. On the top gray navigation bar, click on Maps
- 2. Click on "Shared with me" and you should see the curriculum maps for the 2023-2024 school year
- 3. Find the current map for your course
- 4. Click "Create tracker from map"
- 5. Title the tracker following the naming conventions below

# **FOR MOST ELEMENTARY COURSES**

Last Name Grade Level Subject

EX: Williard Fifth Grade Math

# FOR DEPARTMENTALIZED ELEMENTARY COURSES

■ Ex: Williard Fifth Grade Math Block 2

#### FOR MOST MIDDLE SCHOOL COURSES

Last Name Grade Level Subject Period

• Ex: Williard Seventh Grade ALPS Period 3

#### FOR MIDDLE SCHOOL MATH 1 COURSES

Ex: Williard Middle Math 1 Period 3

#### FOR MOST HIGH SCHOOL COURSES

Last Name Subject Semester Period

Ex: Williard Biology Semester 1 Period 3

# FOR YEAR LONG HIGH SCHOOL COURSES

■ Ex: Williard Year Long Biology Period 2

# FOR HIGH SCHOOL MATH COURSES

Last Name Subject Semester Period

Ex: Williard Math 1 Semester 1 Period 3

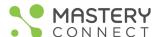

6. Use the "Import students from SIS" option

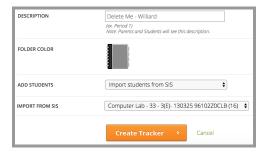

# NEW as of August 2022

- 1. Click on Trackers in the gray navigation bar at the top
- 2. Click on the white down arrow in the blue "Create Tracker" button

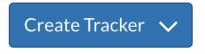

- 3. Click in Curriculum Map with the arrow to the right
- 4. Click on Shared with Me

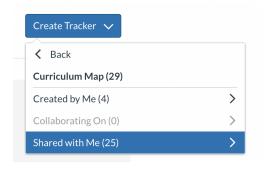

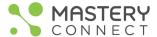

- 5. Select the curriculum map for your course(s)
- 6. Follow the steps from above beginning with #5